# **Travaux pratiques - Affichage des adresses MAC des périphériques réseau**

## **Topologie**

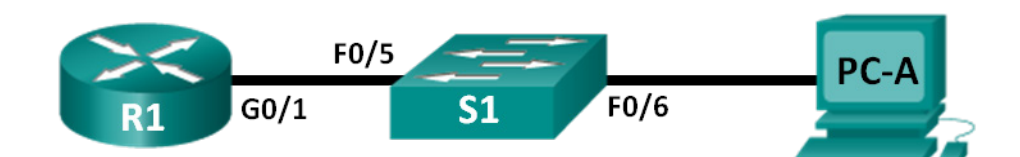

## **Table d'adressage**

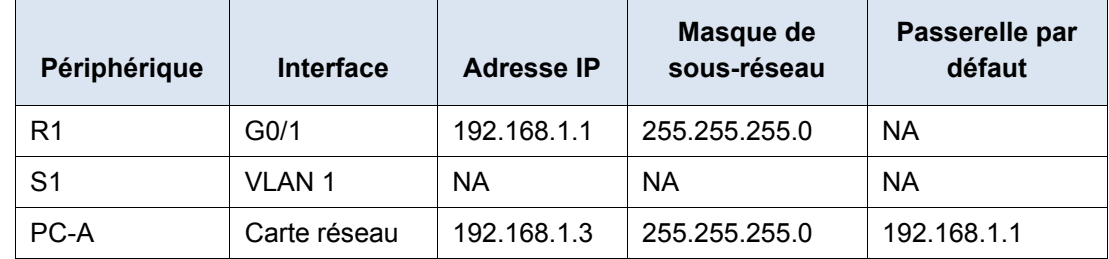

## **Objectifs**

#### **1re partie : Configurer la topologie et initialiser les périphériques**

- Configurez l'équipement pour qu'il corresponde à la topologie du réseau.
- Initialisez et redémarrez (si nécessaire) le routeur et le commutateur.

#### **2e partie : Configurer les périphériques et vérifier la connectivité**

- Attribuez une adresse IP statique à la carte réseau de PC-A.
- Configurez les informations de base sur R1.
- Attribuez une adresse IP statique à R1.
- Vérifiez la connectivité du réseau.

#### **3e partie : Afficher, décrire et analyser les adresses MAC Ethernet**

- Analysez l'adresse MAC de PC-A.
- Analysez les adresses MAC du routeur R1.
- Affichez la table d'adresses MAC sur le commutateur S1.

### **Contexte/scénario**

Chaque périphérique d'un réseau local Ethernet est identifié par une adresse MAC de couche 2. Cette adresse est inscrite de manière indélébile sur la carte réseau. Ces travaux pratiques présenteront et analyseront les composants d'une adresse MAC, ainsi que la façon dont vous pouvez trouver ces informations sur divers périphériques réseau, tels qu'un routeur, un commutateur et un ordinateur.

Vous câblerez le matériel représenté dans la topologie. Ensuite, vous configurerez le routeur et l'ordinateur pour les faire correspondre à la table d'adressage. Vous vérifierez vos configurations en testant la connectivité réseau.

Une fois que les périphériques auront été configurés et que la connectivité du réseau aura été vérifiée, vous utiliserez diverses commandes pour récupérer les informations des périphériques afin de répondre à des questions sur l'équipement de votre réseau.

**Remarque** : les routeurs utilisés lors des travaux pratiques CCNA sont des routeurs à services intégrés (ISR) Cisco 1941 équipés de Cisco IOS version 15.2(4)M3 (image universalk9). Les commutateurs utilisés sont des modèles Cisco Catalyst 2960s équipés de Cisco IOS version 15.0(2) (image lanbasek9). D'autres routeurs, commutateurs et versions de Cisco IOS peuvent être utilisés. Selon le modèle et la version de Cisco IOS, les commandes disponibles et le résultat produit peuvent varier de ceux indiqués dans les travaux pratiques. Reportez-vous au tableau récapitulatif de l'interface du routeur à la fin de ces travaux pratiques pour obtenir les identifiants d'interface corrects.

**Remarque** : assurez-vous que les routeurs et commutateurs ont été réinitialisés et ne possèdent aucune configuration initiale. En cas de doute, contactez votre instructeur.

#### **Ressources requises**

- 1 routeur (Cisco 1941 équipé de Cisco IOS version 15.2(4)M3 image universelle ou similaire)
- 1 commutateur (Cisco 2960 équipé de Cisco IOS version 15.0(2) image lanbasek9 ou similaire)
- 1 ordinateur (Windows 7, Vista ou XP, équipé d'un programme d'émulation du terminal tel que Tera Term)
- Câbles de console pour configurer les périphériques Cisco IOS via les ports de console
- Câbles Ethernet tel qu'indiqués dans la topologie

# **1re partie : Configurer la topologie et initialiser les périphériques**

Dans la première partie, vous configurerez la topologie du réseau, supprimerez toutes les configurations, si nécessaire, et configurerez les paramètres de base, tels que les adresses IP d'interface sur le routeur et l'ordinateur.

#### **Étape 1 : Câblez le réseau conformément à la topologie.**

- a. Connectez les équipements représentés dans la topologie et effectuez le câblage nécessaire.
- b. Mettez sous tension tous les périphériques de la topologie.

#### **Étape 2 : Initialisez et redémarrez le routeur et le commutateur.**

# **2e partie : Configurer les périphériques et vérifier la connectivité**

Dans la deuxième partie, vous configurerez la topologie du réseau et les paramètres de base, tels que les adresses IP de l'interface et les accès aux périphériques. Pour connaître le nom des périphériques et les informations d'adresse, reportez-vous à la topologie et à la table d'adressage.

#### **Étape 1 : Configurez l'adresse IPv4 du PC.**

- a. Configurez l'adresse IPv4, le masque de sous-réseau et l'adresse de la passerelle par défaut pour PC-A
- b. Envoyez une requête ping à l'adresse de la passerelle par défaut de R1 à partir d'une invite de commandes sur PC-A.

Les requêtes ping ont-t-elles abouti ? Justifiez votre réponse.

#### **Étape 2 : Configurez le routeur.**

- a. Accédez au routeur par la console et passez en mode de configuration globale.
- b. Attribuez un nom d'hôte au routeur à l'aide de la table d'adressage.
- c. Désactivez la recherche DNS.
- d. Configurez et activez l'interface G0/1 sur le routeur.

#### **Étape 3 : Vérifiez la connectivité du réseau.**

a. Envoyez une requête ping à l'adresse de la passerelle par défaut de R1 à partir de PC-A.

Les requêtes ping ont-t-elles abouti?

# **3e partie : Afficher, décrire et analyser les adresses MAC Ethernet**

Chaque périphérique sur un réseau local Ethernet dispose d'une adresse MAC (Media Access Control) inscrite de manière indélébilesur la carte réseau. Les adresses MAC Ethernet ont une longueur de 48 bits. Elles sont affichées à l'aide de six jeux de chiffres hexadécimaux généralement séparés par des tirets, des deux-points ou des points. L'exemple suivant illustre la même adresse MAC indiquée avec les trois méthodes de notation :

#### **00-05-9A-3C-78-00 00:05:9A:3C:78:00 0005.9A3C.7800**

**Remarque :** les adresses MAC sont également appelées adresses physiques, adresses matérielles ou adresses matérielles Ethernet.

Dans la troisième partie, vous émettrez des commandes pour afficher les adresses MAC sur un ordinateur, un routeur et un commutateur, et vous analyserez les propriétés de chacune.

#### **Étape 1 : Analysez l'adresse MAC de la carte réseau de PC-A.**

Avant d'analyser l'adresse MAC sur PC-A, examinez un exemple provenant d'une autre carte réseau d'ordinateur. Vous pouvez exécuter la commande **ipconfig /all** pour afficher l'adresse MAC de vos cartes réseau. Vous trouverez un exemple de sortie d'écran ci-dessous. Lorsque vous utilisez la commande **ipconfig /all**, notez que les adresses MAC sont appelées adresses physiques. Si l'on lit l'adresse MAC de gauche à droite, les six premiers chiffres hexadécimaux se rapportent au fournisseur (le fabricant) de ce périphérique. Ces six premiers chiffres hexadécimaux (3 octets) sont également appelés OUI (Organizationally Unique Identifier, Identifiant unique d'organisation). Ce code sur 3 octets est attribué au fournisseur par l'organisation IEEE. Pour trouver le fabricant, vous pouvez utiliser un outil tel qu[e](http://www.macvendorlookup.com/) [www.macvendorlookup.com](http://www.macvendorlookup.com/) ou accéder au site Web de l'IEEE pour rechercher les codes de fournisseur OUI enregistrés. L'adresse du site Web IEEE pour les informations OUI

est [http://standards.ieee.org/develop/regauth/oui/public.html.](http://standards.ieee.org/develop/regauth/oui/public.html) Les six derniers chiffres sont le numéro de série de la carte réseau attribué par le fabricant.

a. En utilisant le résultat de la commande **ipconfig /all**, répondez aux questions suivantes.

#### Ethernet adapter Local Area Connection:

Connection-specific DNS Suffix н Description . . .<br>Physical Address.<br>DHCP Enabled. . . Realtek PCIe GBE Family Controller × C8-0A-A9-FA-DE-0D н E No<br>
No<br>
Yes<br>
192.168.1.3(Preferred)<br>
255.255.255.0<br>
192.168.1.1 ٠ рисг виартеа. . . . . . . .<br>Autoconfiguration Enabled<br>IPv4 Address. . . . . . . Subnet Mask . . . .<br>Subnet Mask . . . .<br>Default Gateway . .<br>NetBIOS over Tcpip. н 192.168.1.1 Enabled

Quelle est la partie OUI de l'adresse MAC de ce périphérique ?

Quelle est la partie du numéro de série de l'adresse MAC de ce périphérique ?

Dans l'exemple ci-dessus, recherchez le nom du fournisseur qui a fabriqué cette carte réseau.

b. À partir de l'invite de commandes sur PC-A, exécutez la commande **ipconfig /all** et identifiez la partie OUI de l'adresse MAC pour la carte réseau de PC-A.

Identifiez la partie du numéro de série de l'adresse MAC pour la carte réseau de PC-A.

Identifiez le nom du fournisseur qui fabriqué la carte réseau de PC-A.

#### **Étape 2 : Analysez l'adresse MAC de l'interface G0/1 de R1.**

Vous pouvez utiliser diverses commandes pour afficher les adresses MAC du routeur.

a. Accédez au routeur par le biais de la console et utilisez la commande **show interfaces g0/1** pour trouver les informations d'adresse MAC. Un exemple est présenté ci-dessous. Utilisez le résultat généré par votre routeur pour répondre aux questions.

```
R1> show interfaces g0/1
GigabitEthernet0/1 is up, line protocol is up 
   Hardware is CN Gigabit Ethernet, address is 30f7.0da3.1821 (bia 30f7.0da3.1821) 
   Internet address is 192.168.1.1/24 
  MTU 1500 bytes, BW 100000 Kbit/sec, DLY 100 usec, 
      reliability 255/255, txload 1/255, rxload 1/255 
   Encapsulation ARPA, loopback not set 
   Keepalive set (10 sec) 
   Full Duplex, 100Mbps, media type is RJ45 
   output flow-control is unsupported, input flow-control is unsupported 
   ARP type: ARPA, ARP Timeout 04:00:00 
   Last input 00:00:00, output 00:00:00, output hang never 
   Last clearing of "show interface" counters never 
   Input queue: 0/75/0/0 (size/max/drops/flushes); Total output drops: 0 
   Queueing strategy: fifo 
   Output queue: 0/40 (size/max) 
   5 minute input rate 3000 bits/sec, 4 packets/sec 
   5 minute output rate 0 bits/sec, 0 packets/sec 
      15183 packets input, 971564 bytes, 0 no buffer 
      Received 13559 broadcasts (0 IP multicasts) 
      0 runts, 0 giants, 0 throttles 
      0 input errors, 0 CRC, 0 frame, 0 overrun, 0 ignored 
      0 watchdog, 301 multicast, 0 pause input 
      1396 packets output, 126546 bytes, 0 underruns 
      0 output errors, 0 collisions, 1 interface resets 
      195 unknown protocol drops 
      0 babbles, 0 late collision, 0 deferred 
     0 lost carrier, 0 no carrier, 0 pause output
      0 output buffer failures, 0 output buffers swapped out 
Quelle est l'adresse MAC pour G0/1 sur R1 ?
```

```
Quel est le numéro de série MAC pour G0/1 ?
```
Quel est l'identifiant d'organisation (OUI) de G0/1 ? Sur la base de cet OUI, quel est le nom du fournisseur ? Que représente « bia » ? Pourquoi le résultat affiche-t-il la même adresse MAC deux fois ?

b. Une autre manière d'afficher les adresses MAC sur le routeur est d'utiliser la commande **show arp**. Utilisez la commande **show arp** pour afficher les informations d'adresse MAC. Cette commande fait correspondre l'adresse de couche 2 à son adresse de couche 3 correspondante. Un exemple est présenté ci-dessous. Utilisez le résultat généré par votre routeur pour répondre aux questions.

```
R1>show arp
Protocol Address Age (min) Hardware Addr Type Interface 
Internet 192.168.1.1 - 30f7.0da3.1821 ARPA GigabitEthernet0/1 
Internet 192.168.1.3 0 c80a.a9fa.de0d ARPA GigabitEthernet0/1
```
Quelles adresses de couche 2 s'affichent-elles sur R1 ?

Quelles adresses de couche 3 s'affichent-elles sur R1 ?

À votre avis, pourquoi aucune information n'apparaît-elle pour le commutateur avec la commande **show arp** ?

#### **Étape 3 : Affichez les adresses MAC sur le commutateur.**

a. Accédez au commutateur via la console et utilisez la commande **show interfaces** pour les ports 5 et 6 afin d'afficher les informations d'adresse MAC. Un exemple est présenté ci-dessous. Utilisez le résultat généré par votre commutateur pour répondre aux questions.

Switch> **show interfaces f0/5**

```
FastEthernet0/5 is up, line protocol is up (connected) 
 Hardware is Fast Ethernet, address is 0cd9.96e8.7285 (bia 0cd9.96e8.7285)
  MTU 1500 bytes, BW 100000 Kbit, DLY 100 usec, 
      reliability 255/255, txload 1/255, rxload 1/255 
  Encapsulation ARPA, loopback not set 
  Keepalive set (10 sec) 
   Full-duplex, 100Mb/s, media type is 10/100BaseTX 
  input flow-control is off, output flow-control is unsupported 
  ARP type: ARPA, ARP Timeout 04:00:00 
  Last input 00:00:45, output 00:00:00, output hang never 
  Last clearing of "show interface" counters never 
  Input queue: 0/75/0/0 (size/max/drops/flushes); Total output drops: 0 
  Queueing strategy: fifo 
  Output queue: 0/40 (size/max) 
   5 minute input rate 0 bits/sec, 0 packets/sec 
   5 minute output rate 0 bits/sec, 0 packets/sec 
      3362 packets input, 302915 bytes, 0 no buffer 
     Received 265 broadcasts (241 multicasts) 
      0 runts, 0 giants, 0 throttles 
      0 input errors, 0 CRC, 0 frame, 0 overrun, 0 ignored
```
 0 watchdog, 241 multicast, 0 pause input 0 input packets with dribble condition detected 38967 packets output, 2657748 bytes, 0 underruns 0 output errors, 0 collisions, 1 interface resets 0 babbles, 0 late collision, 0 deferred 0 lost carrier, 0 no carrier, 0 PAUSE output

0 output buffer failures, 0 output buffers swapped out

Quelle est l'adresse MAC pour F0/5 sur votre commuateur ?

Entrez la même commande et notez l'adresse MAC de F0/6.

Les identifiants OUI figurant sur le commutateur sont-ils les mêmes que ceux affichés sur le routeur ?

Le commutateur effectue le suivi des périphériques sur la base de leur adresse MAC de couche 2. Dans notre topologie, le commutateur a connaissance de l'adresse MAC de R1 et de l'adresse MAC de PC-A.

b. Exécutez la commande **show mac address-table** sur le commutateur. Un exemple est présenté ci-dessous. Utilisez le résultat généré par votre commutateur pour répondre aux questions.

Switch> **show mac address-table**

Mac Address Table

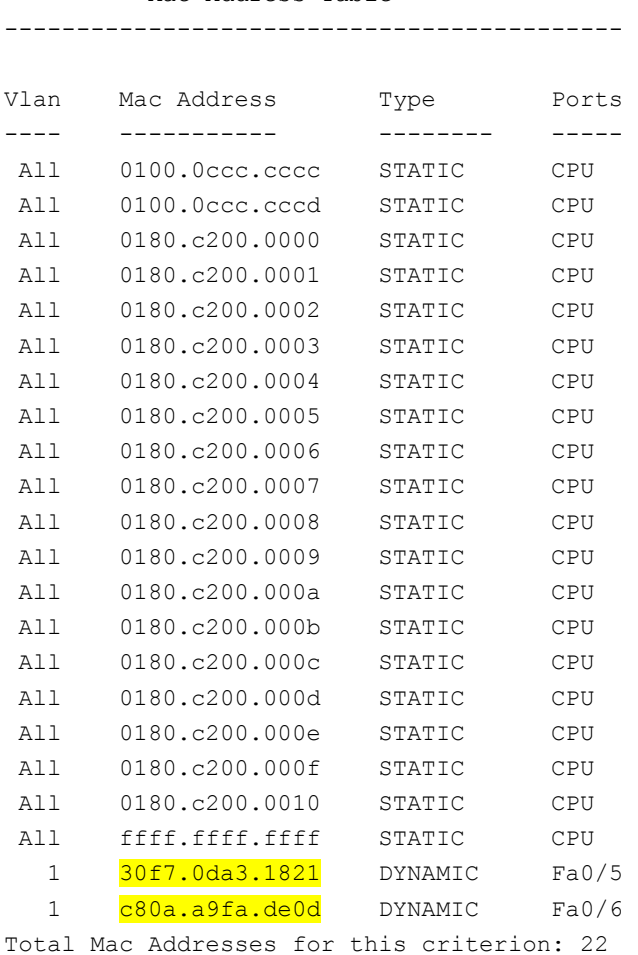

Le commutateur a-t-il affiché l'adresse MAC de PC-A ? Si vous répondez oui, précisez sur quel port.

Le commutateur a-t-il affiché l'adresse MAC de R1 ? Si vous répondez oui, précisez sur quel port.

#### **Remarques générales**

- 1. Les diffusions sont-elles possibles au niveau de la couche 2 ? Si oui, quelle serait l'adresse MAC ?
- 2. Pourquoi devez-vous connaître l'adresse MAC d'un périphérique ?

## **Tableau récapitulatif de l'interface du routeur**

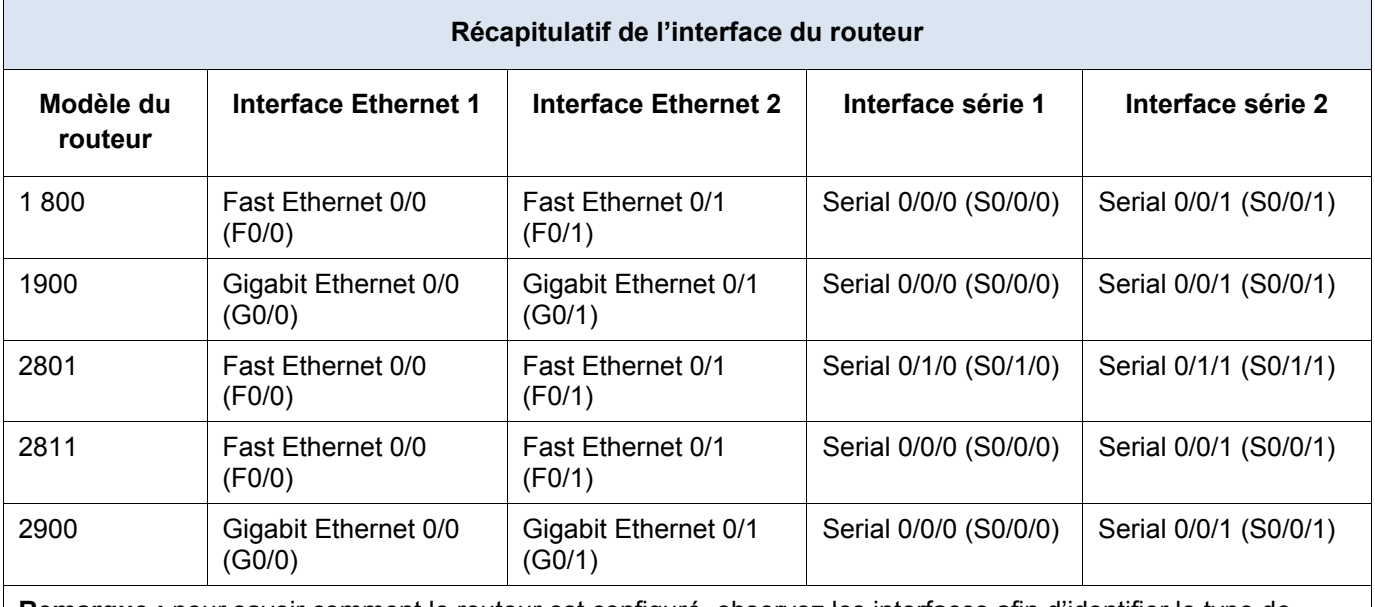

**Remarque :** pour savoir comment le routeur est configuré, observez les interfaces afin d'identifier le type de routeur ainsi que le nombre d'interfaces qu'il comporte. Il n'est pas possible de répertorier de façon exhaustive toutes les combinaisons de configurations pour chaque type de routeur. Ce tableau inclut les identifiants des combinaisons possibles des interfaces Ethernet et série dans le périphérique. Ce tableau ne comporte aucun autre type d'interface, même si un routeur particulier peut en contenir un. L'exemple de l'interface RNIS BRI peut illustrer ceci. La chaîne de caractères entre parenthèses est l'abréviation normalisée qui permet de représenter l'interface dans les commandes de Cisco IOS.